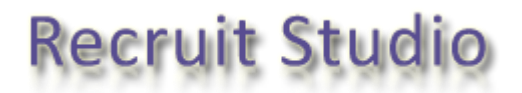

## *How to turn off User Account Control in Windows Vista*

Before installing the Recruit Studio data service, Windows Vista users are required to have User Account Control turned off.

This only applies to a PC acting as the data server – not the client PCs.

You can turn User Account Control back on again after installing if you wish.

- 1. Click the Start button.
- 2. Go to the Control Panel and choose 'User Accounts'.
- 3. From the list of options, click 'Turn User Account Control on or off'.
- 4. You will be required to grant permission, click 'Continue'.
- 5. Untick the tick box marked 'Use User Account Control (UAC) to help protect your computer' and click 'Ok'.
- 6. The computer will then restart after which you can continue with installing the data service.